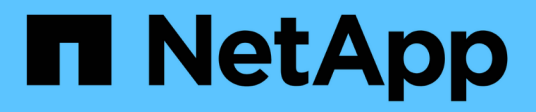

## **De clúster**

ONTAP Select

NetApp July 15, 2024

This PDF was generated from https://docs.netapp.com/es-es/ontap-select/task\_adm\_clusters.html on July 15, 2024. Always check docs.netapp.com for the latest.

# Tabla de contenidos

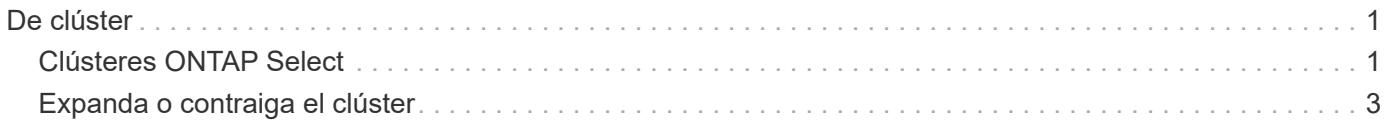

# <span id="page-2-0"></span>**De clúster**

## <span id="page-2-1"></span>**Clústeres ONTAP Select**

Existen varias tareas relacionadas que puede realizar para administrar un clúster de ONTAP Select.

### **Mueva un clúster de ONTAP Select sin conexión y en línea**

Después de crear un clúster, puede desconectarlo y conectarlo de acuerdo a sus necesidades.

#### **Antes de empezar**

Después de crear el clúster, inicialmente está en estado en línea.

#### **Pasos**

- 1. Inicie sesión en la interfaz de usuario web de la utilidad de implementación mediante la cuenta de administrador.
- 2. Haga clic en la ficha **Clusters** en la parte superior de la página y seleccione el clúster deseado en la lista.
- 3. Haga clic en **A** la derecha del clúster y seleccione **desconectar**.

Si la opción sin conexión no está disponible, el clúster ya está en el estado sin conexión.

- 4. Haga clic en **Sí** en la ventana emergente para confirmar la solicitud.
- 5. Haga clic en **Actualizar** ocasionalmente para confirmar que el clúster está sin conexión.
- 6. Para volver a conectar el clúster, haga clic en **Y** seleccione **traer en línea**.
- 7. Haga clic en **Actualizar** ocasionalmente para confirmar que el clúster está en línea.

## **Eliminar un clúster de ONTAP Select**

Es posible eliminar un clúster de ONTAP Select cuando ya no se necesita.

#### **Antes de empezar**

El clúster debe estar en el estado sin conexión.

#### **Pasos**

- 1. Inicie sesión en la interfaz de usuario web de la utilidad de implementación mediante la cuenta de administrador.
- 2. Haga clic en la ficha **Clusters** en la parte superior de la página y seleccione el clúster deseado en la lista.
- 3. Haga clic en **:** A la derecha del clúster y seleccione **Eliminar**.

Si la opción de eliminación no está disponible, el clúster no tiene el estado sin conexión.

4. Haga clic en **Actualizar** ocasionalmente para confirmar que el clúster se ha eliminado de la lista.

### **Actualice la configuración del clúster de puesta en marcha**

Después de crear un clúster de ONTAP Select, puede realizar cambios en el clúster o en la configuración de máquina virtual fuera de la utilidad de implementación mediante las herramientas de administración de

hipervisores o de ONTAP. La configuración de una máquina virtual también puede cambiar después de la migración.

Cuando se producen estos cambios en el clúster o en la máquina virtual, la base de datos de configuración de la utilidad de implementación no se actualiza automáticamente y puede quedar sin sincronizar con el estado del clúster. Debe realizar una actualización del clúster en estas y otras situaciones para actualizar la base de datos de implementación en función del estado actual del clúster.

#### **Antes de empezar**

#### **Información obligatoria**

Debe tener la información de configuración actual del clúster, incluidos los siguientes:

- Credenciales de administrador de ONTAP
- Dirección IP de gestión del clúster
- Nombres de los nodos del clúster

#### **Estado de clúster estable**

El clúster debe tener el estado estable. No se puede actualizar un clúster cuando está en proceso de creación o eliminación, o cuando está en el estado *create\_failed* o *delete\_failed*.

#### **Tras la migración de una máquina virtual**

Después de migrar una máquina virtual que ejecuta ONTAP Select, debe crear un host nuevo con la utilidad de implementación antes de realizar una actualización de clúster.

#### **Acerca de esta tarea**

Puede realizar una actualización del clúster para actualizar la base de datos de configuración de despliegue mediante la interfaz de usuario web.

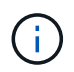

En lugar de utilizar la GUI de implementación, puede utilizar el comando cluster Refresh del shell CLI de implementación para actualizar un clúster.

#### **Configuración de clústeres y máquinas virtuales**

Algunos de los valores de configuración que pueden cambiar y causar que la base de datos de implementación se quede sin sincronizar son:

- Los nombres del clúster y del nodo
- Configuración de red ONTAP
- Versión de ONTAP (después de una actualización)
- Nombres de máquinas virtuales
- Nombres de red host
- Nombres del pool de almacenamiento

#### **estados del clúster y del nodo**

Un clúster o nodo de ONTAP Select puede estar en un estado que le impida funcionar correctamente. Debe realizar una operación de actualización de clúster para corregir las siguientes condiciones:

- Nodo en el estado *unknown* un nodo ONTAP Select puede estar en el estado *unknown* por varios motivos, incluido el nodo no se encuentra.
- Clúster en estado *degradado* Si un nodo está apagado, podría parecer que está en línea en la utilidad

Deploy. En esta situación, el clúster tiene el estado *degraded*.

#### **Pasos**

- 1. Inicie sesión en la interfaz de usuario web de la utilidad de implementación mediante la cuenta de administrador.
- 2. Haga clic en la ficha **Clusters** en la parte superior izquierda de la página y seleccione el clúster deseado en la lista.
- 3. Haga clic en En el lado derecho de la página y seleccione **actualización de clúster**.
- 4. En **credenciales de clúster**, proporcione la contraseña de administrador de ONTAP para el clúster.
- 5. Haga clic en **Actualizar**.

#### **Después de terminar**

Si la operación se realiza correctamente, se actualiza el campo *Last Refresh*. Debe realizar un backup de los datos de configuración de implementación después de completar la operación de actualización del clúster.

## <span id="page-4-0"></span>**Expanda o contraiga el clúster**

A partir de ONTAP Select 9.15.1, puede aumentar el tamaño de un clúster existente de seis a ocho nodos y reducir el tamaño del clúster de ocho a seis nodos. No se admite ningún otro escenario de expansión o contracción de cluster.

El procedimiento se inicia desde la puesta en marcha de ONTAP Select a través de la CLI, la API o la interfaz web.

### **Requisitos de hardware y almacenamiento**

Las funcionalidades de expansión y contracción del cluster están restringidas de las siguientes maneras:

- La compatibilidad se limita a los clústeres creados en hosts de hipervisores ESX. Las siguientes versiones de ESX son compatibles con ONTAP Select 9.15.1:
	- ESXi 8.0U2
	- ESXi 8.0U1
	- ESXi 8,0GA
	- ESXi 7.0U3
	- ESXi 7,0
- La expansión solo es posible desde clústeres de seis nodos a clústeres de ocho nodos.
- La contracción solo es posible desde clústeres de ocho nodos a clústeres de seis nodos.

## **Expanda el clúster**

Es posible aumentar el tamaño de un clúster existente de seis nodos a uno de ocho nodos con la función de ampliación de clúster.

#### **Acerca de esta tarea**

Como preparación para el procedimiento de ampliación del clúster, se añaden nuevos hosts ESX al inventario y se asignan los detalles de los nuevos nodos. Antes de iniciar el proceso de expansión del clúster, una comprobación previa de red verifica la red interna seleccionada.

#### **Antes de empezar**

- Cuando ponga en marcha un clúster multinodo, debería estar familiarizado con el ["comprobador de](https://docs.netapp.com/us-en/ontap-select/task_adm_connectivity.html) [conectividad de red".](https://docs.netapp.com/us-en/ontap-select/task_adm_connectivity.html)
- Compruebe que tiene los detalles de la licencia para los nodos nuevos.

#### **Pasos**

- 1. Inicie sesión en la interfaz de usuario web de la utilidad de implementación mediante la cuenta de administrador.
- 2. Seleccione la pestaña **Cluster** en la parte superior de la página y seleccione el clúster deseado de la lista.
- 3. En la página de detalles del clúster, seleccione el icono de engranaje a la derecha de la página y seleccione **Expandir clúster**.
- 4. Navega a la sección **HA Pair 4**.
- 5. Elija los detalles de la configuración del par de alta disponibilidad para el cuarto par de alta disponibilidad, entre los que se incluyen:
	- Tipo de instancia
	- Nombres de nodo
	- Hosts de hipervisores asociados
	- Direcciones IP del nodo
	- Licencias
	- Configuración de redes
	- Configuración del almacenamiento (tipo de RAID y pools de almacenamiento)
- 6. Seleccione **Guardar par HA** para guardar los detalles de la configuración.
- 7. Proporcione las credenciales de ONTAP, luego seleccione **Expandir clúster**.
- 8. Seleccione **Siguiente** y ejecute la comprobación previa de la red seleccionando **Ejecutar**.

La comprobación previa de red valida que la red interna seleccionada para el tráfico del clúster de ONTAP funcione correctamente.

9. Seleccione **Expand Cluster** para comenzar el proceso de expansión del cluster y luego seleccione **OK** en el cuadro de diálogo.

El clúster puede tardar hasta 45 minutos en ampliarse.

- 10. Supervise el proceso de expansión del cluster en varios pasos para confirmar que el cluster se ha expandido correctamente.
- 11. Consulte la pestaña **Eventos** para obtener actualizaciones periódicas sobre el progreso de la operación. La página se actualiza automáticamente a intervalos regulares.

#### **Después de terminar**

Después de expandir el clúster, debe crear un backup de los datos de configuración de ONTAP Select Deploy.

## **Contraiga el clúster**

Puede reducir el tamaño de un clúster existente de ocho nodos a uno de seis nodos con la función de contracción de clústeres.

#### **Acerca de esta tarea**

El par de nodos de alta disponibilidad deseado en el clúster se ha seleccionado para preparar la contracción del clúster durante el procedimiento.

#### **Pasos**

- 1. Inicie sesión en la interfaz de usuario web de la utilidad de implementación mediante la cuenta de administrador.
- 2. Seleccione la pestaña **Cluster** en la parte superior de la página y seleccione el clúster deseado de la lista.
- 3. En la página de detalles del clúster, seleccione el icono de engranaje a la derecha de la página y, a continuación, seleccione **Clúster de contrato**.
- 4. Seleccione los detalles de configuración del par de alta disponibilidad para cualquier par de alta disponibilidad que desee eliminar y proporcione las credenciales de ONTAP, luego seleccione \* Clúster de contrato \*.

El clúster puede tardar hasta 30 minutos en contratarse.

- 5. Supervise el proceso de contracción del cluster de varios pasos para confirmar que el cluster se ha contraído correctamente.
- 6. Consulte la pestaña **Eventos** para obtener actualizaciones periódicas sobre el progreso de la operación. La página se actualiza automáticamente a intervalos regulares.

#### **Información de copyright**

Copyright © 2024 NetApp, Inc. Todos los derechos reservados. Imprimido en EE. UU. No se puede reproducir este documento protegido por copyright ni parte del mismo de ninguna forma ni por ningún medio (gráfico, electrónico o mecánico, incluidas fotocopias, grabaciones o almacenamiento en un sistema de recuperación electrónico) sin la autorización previa y por escrito del propietario del copyright.

El software derivado del material de NetApp con copyright está sujeto a la siguiente licencia y exención de responsabilidad:

ESTE SOFTWARE LO PROPORCIONA NETAPP «TAL CUAL» Y SIN NINGUNA GARANTÍA EXPRESA O IMPLÍCITA, INCLUYENDO, SIN LIMITAR, LAS GARANTÍAS IMPLÍCITAS DE COMERCIALIZACIÓN O IDONEIDAD PARA UN FIN CONCRETO, CUYA RESPONSABILIDAD QUEDA EXIMIDA POR EL PRESENTE DOCUMENTO. EN NINGÚN CASO NETAPP SERÁ RESPONSABLE DE NINGÚN DAÑO DIRECTO, INDIRECTO, ESPECIAL, EJEMPLAR O RESULTANTE (INCLUYENDO, ENTRE OTROS, LA OBTENCIÓN DE BIENES O SERVICIOS SUSTITUTIVOS, PÉRDIDA DE USO, DE DATOS O DE BENEFICIOS, O INTERRUPCIÓN DE LA ACTIVIDAD EMPRESARIAL) CUALQUIERA SEA EL MODO EN EL QUE SE PRODUJERON Y LA TEORÍA DE RESPONSABILIDAD QUE SE APLIQUE, YA SEA EN CONTRATO, RESPONSABILIDAD OBJETIVA O AGRAVIO (INCLUIDA LA NEGLIGENCIA U OTRO TIPO), QUE SURJAN DE ALGÚN MODO DEL USO DE ESTE SOFTWARE, INCLUSO SI HUBIEREN SIDO ADVERTIDOS DE LA POSIBILIDAD DE TALES DAÑOS.

NetApp se reserva el derecho de modificar cualquiera de los productos aquí descritos en cualquier momento y sin aviso previo. NetApp no asume ningún tipo de responsabilidad que surja del uso de los productos aquí descritos, excepto aquello expresamente acordado por escrito por parte de NetApp. El uso o adquisición de este producto no lleva implícita ninguna licencia con derechos de patente, de marcas comerciales o cualquier otro derecho de propiedad intelectual de NetApp.

Es posible que el producto que se describe en este manual esté protegido por una o más patentes de EE. UU., patentes extranjeras o solicitudes pendientes.

LEYENDA DE DERECHOS LIMITADOS: el uso, la copia o la divulgación por parte del gobierno están sujetos a las restricciones establecidas en el subpárrafo (b)(3) de los derechos de datos técnicos y productos no comerciales de DFARS 252.227-7013 (FEB de 2014) y FAR 52.227-19 (DIC de 2007).

Los datos aquí contenidos pertenecen a un producto comercial o servicio comercial (como se define en FAR 2.101) y son propiedad de NetApp, Inc. Todos los datos técnicos y el software informático de NetApp que se proporcionan en este Acuerdo tienen una naturaleza comercial y se han desarrollado exclusivamente con fondos privados. El Gobierno de EE. UU. tiene una licencia limitada, irrevocable, no exclusiva, no transferible, no sublicenciable y de alcance mundial para utilizar los Datos en relación con el contrato del Gobierno de los Estados Unidos bajo el cual se proporcionaron los Datos. Excepto que aquí se disponga lo contrario, los Datos no se pueden utilizar, desvelar, reproducir, modificar, interpretar o mostrar sin la previa aprobación por escrito de NetApp, Inc. Los derechos de licencia del Gobierno de los Estados Unidos de América y su Departamento de Defensa se limitan a los derechos identificados en la cláusula 252.227-7015(b) de la sección DFARS (FEB de 2014).

#### **Información de la marca comercial**

NETAPP, el logotipo de NETAPP y las marcas que constan en <http://www.netapp.com/TM>son marcas comerciales de NetApp, Inc. El resto de nombres de empresa y de producto pueden ser marcas comerciales de sus respectivos propietarios.